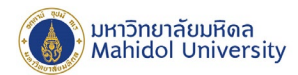

## **คู่มือการติดตั้งโปรแกรม Adobe Creative Cloud Desktop**

ก่อนการติดตั้งโปรแกรมต่างๆ ในชุด Adobe Creative Cloud แนะนําให้ผู้ใช้งาน

- 1. ตรวจสอบคุณสมบัติของคอมพิวเตอร์ที่ใช้ก่อนการติดตั้ง ท[ี่ https://helpx.adobe.com/creative](https://helpx.adobe.com/creative-cloud/system-requirements.html)-cloud/system[requirements.html](https://helpx.adobe.com/creative-cloud/system-requirements.html)
- 2. Uninstall โปรแกรม Adobe Creative Cloud เดิมที่ติดตั้งไว้
- 1. Download ตัวติดตั้งโปรแกรม Adobe Cloud Desktop จาก <u><http://softwaredownload.mahidol/></u>
- 2. ทําการแตกไฟล์ zip ที่ Download มา

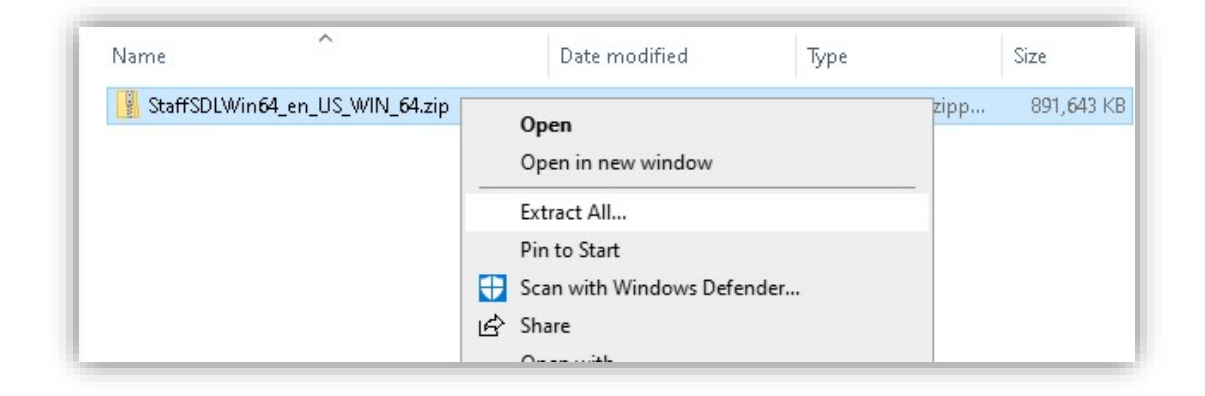

3. เปิด Folder "Shared Devices License\Build" จากนั้น Double Click **setup.exe**

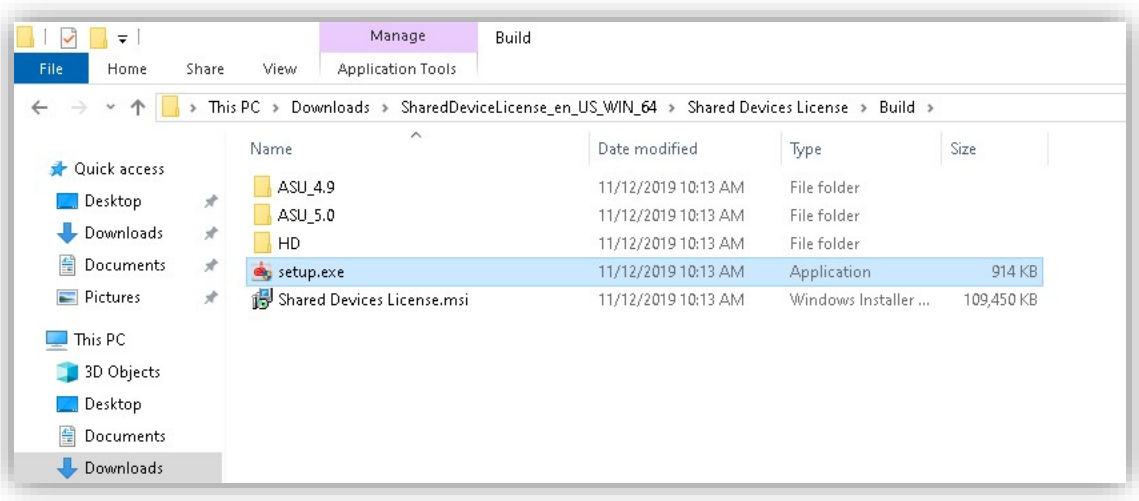

999 ก.พุทธมณฑลสาย 4 ต.ศาลายา อ.พุทธมณฑล จ.นครปฐม 73170

Salaya, Nakhon Pathom

73170 Thailand

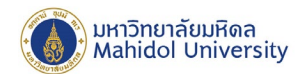

4. โปรแกรมจะทําการติดตั้ง Adobe Creative Cloud ลงในคอมพิวเตอร์โดยอาจใช้เวลานาน 10-20 นาที

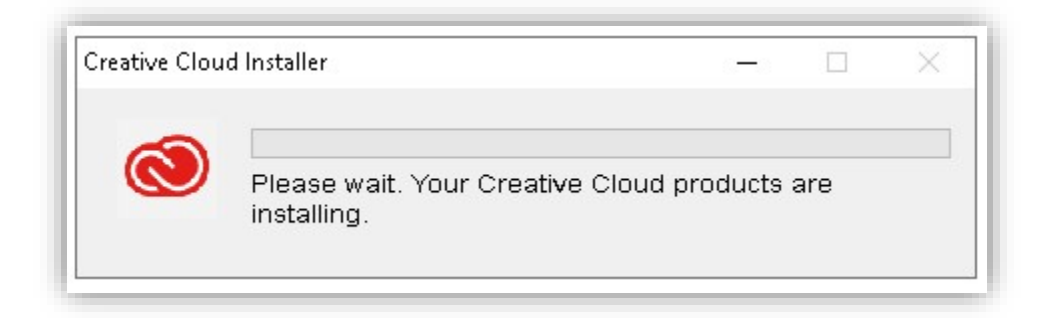

5. หลังติดตั้งโปรแกรมจะทำงานอยู่ใน System Tray ของ Windows ซึ่งจะทำงานอัตโนมัติทุกครั้งที่เปิดเครื่อง

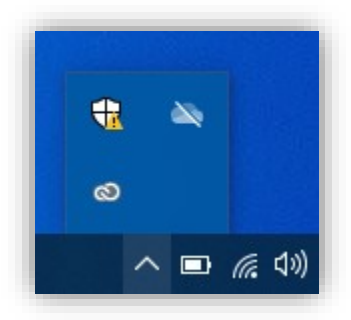

6. เปิดโปรแกรม Adobe Cloud Desktop ขึ้นมา จากนั้นทําการ Login โดยใส่ E-Mail Address ของบุคลากรมหาวิทยาลัย ( **@mahidol.ac.th เท่านั้น** )

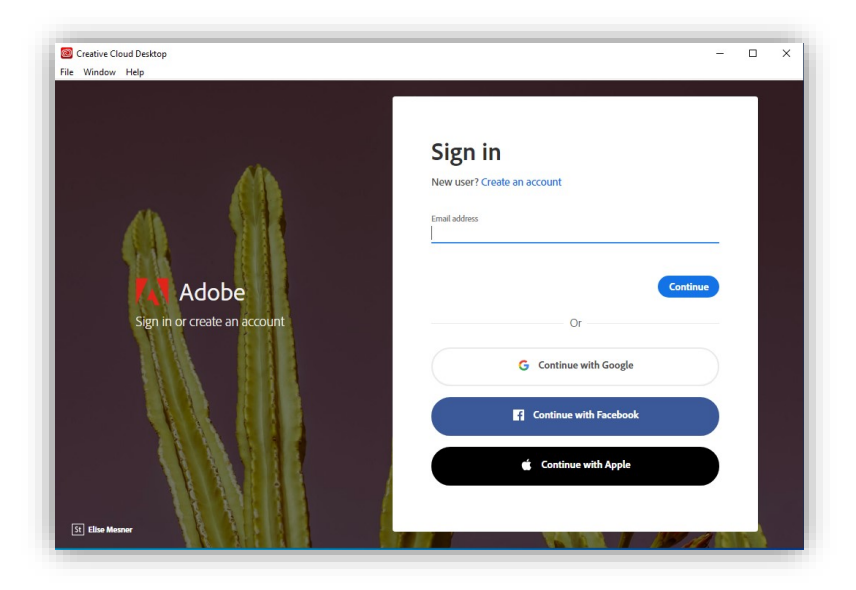

999 ก.พุทธมณฑลสาย 4 ต.ศาลายา อ.พุทธมณฑล จ.นครปฐม 73170

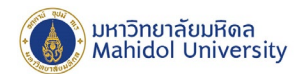

7. เมื่อกดปุ่ม Continue โปรแกรมจะเปิดหน้า Sign-in ของมหาวิทยาลัยขึ้นมา ให้ใส่ E-Mail Address ในช่อง Username และรหัสผ่านในช่อง Password จากนั้นกดปุ่ม Sign in (อาจใช้เวลาในการตรวจสอบ 3-10 วินาที)

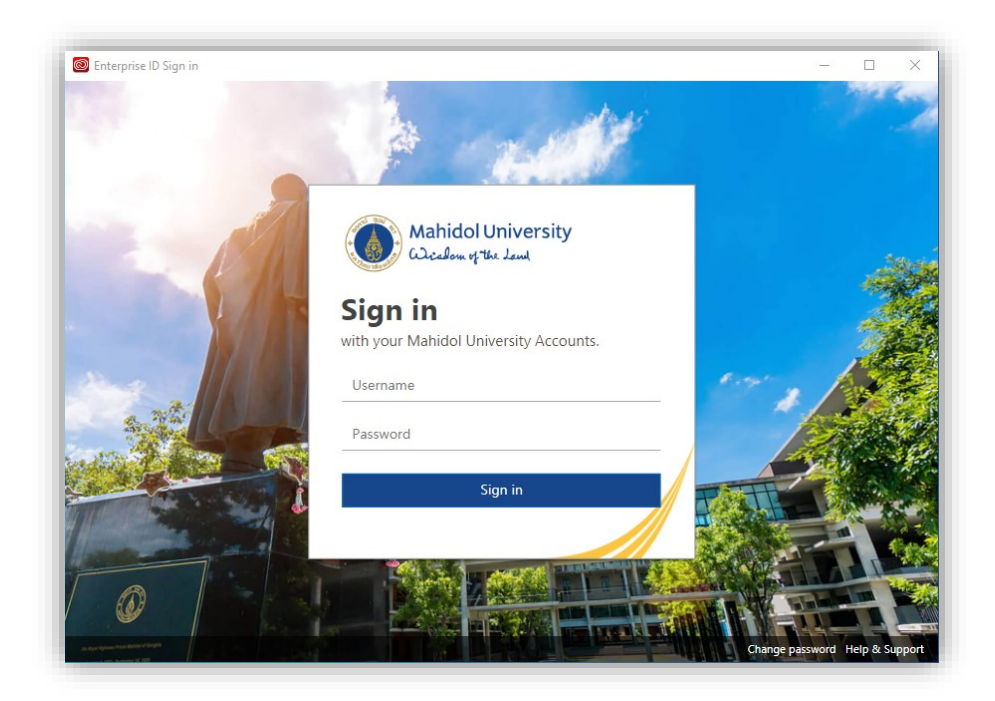

8. หาก Username และ Password ถูกต้อง โปรแกรมจะแสดงหน้ารายการโปรแกรมในชุด Adobe Creative Clod ให้ ผู้ใช้งานเลือกติดตั้ง

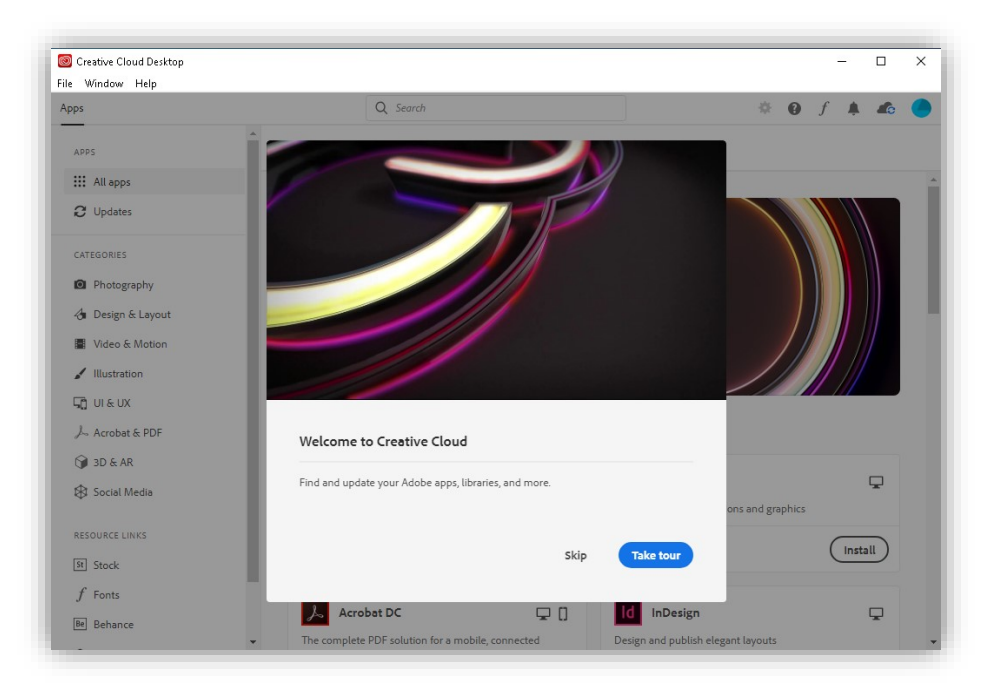

999 ก.พุทธมณฑลสาย 4 ต.ศาลายา อ.พุทธมณฑล จ.นครปฐม 73170

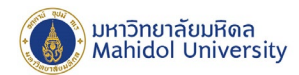

9. จากนั้นผู้ใช้งาน สามารถเลือกติดตั้งโปรแกรมจากชุด Adobe Creative Cloud ที่ต้องการได้เอง โดยกดที่ปุ่ม "Install" ภายในกรอบของโปรแกรมนั้นๆ

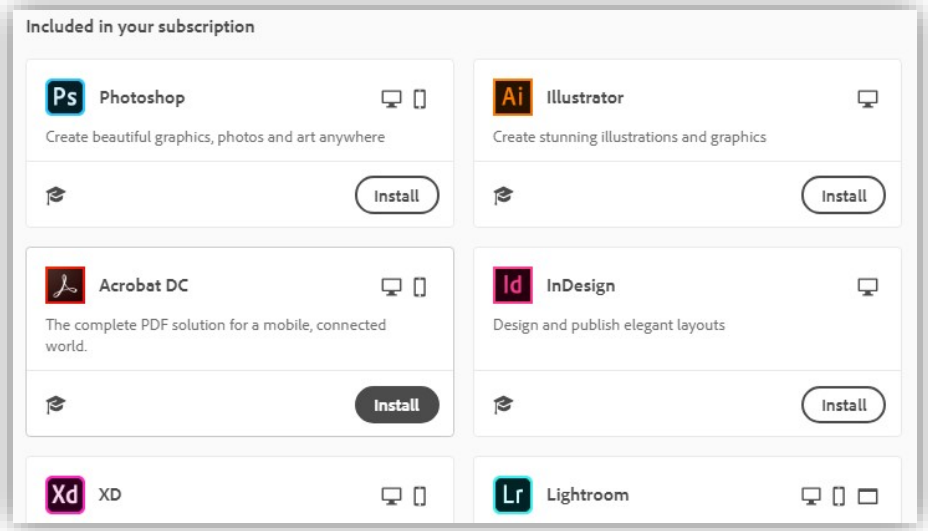

**10.** หากโปรแกรมที่เลือกติดตั้ง มีการเก็บข้อมูลผู้ใช้งานโดย Adobe, จะมีหน้าจอแสดงข้อความให้ยอมรับ ให้ผู้ใช้งานกด "Continue" แล้วรอกการติดตั้ง โดย**การติดตั้งอาจใช้เวลานาน เนื่องจากเป็นการ Download ไฟล์ติดตั้งจาก Internet โดยตรง**

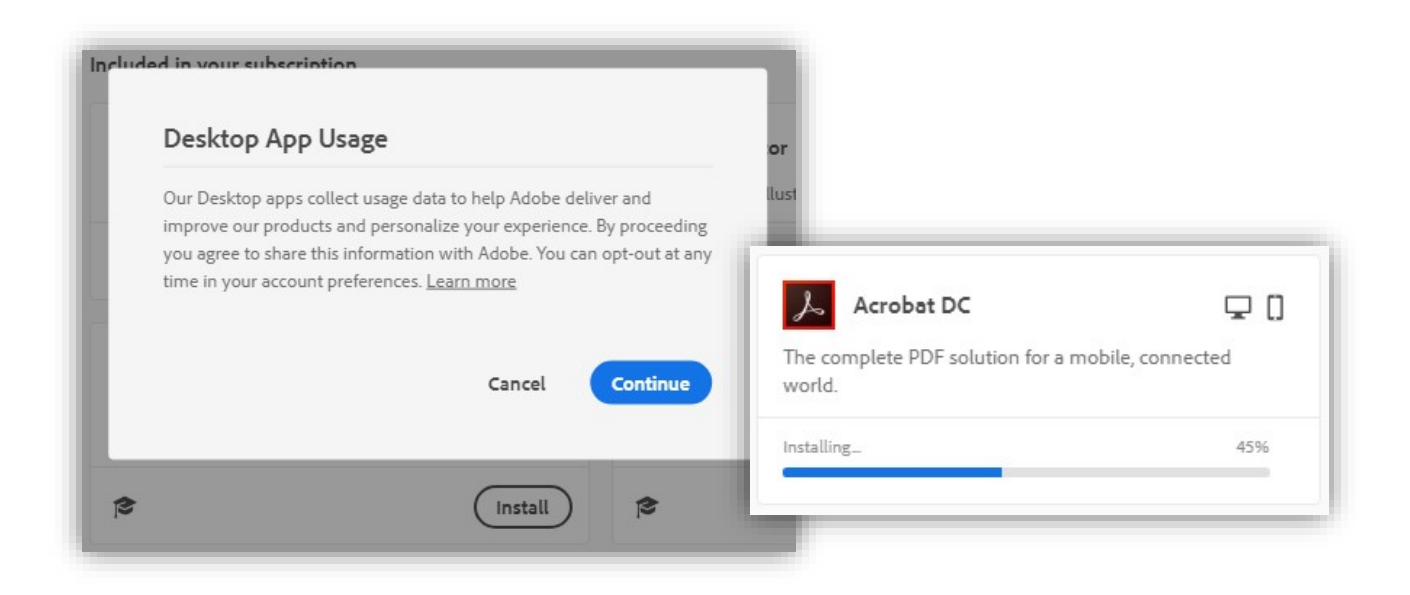

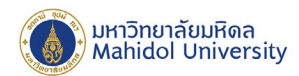

11. หลังติดตั้งโปรแกรมเรียบร้อย จะมี Icon โปรแกรมดังกล่าวปรากฏขึ้นบน Desktop รวมทั้งกรอบโปรแกรมใน Adobe Cloud Desktop จะมีปุ่ม "Open" แสดงแทนปุ่ม "Install"

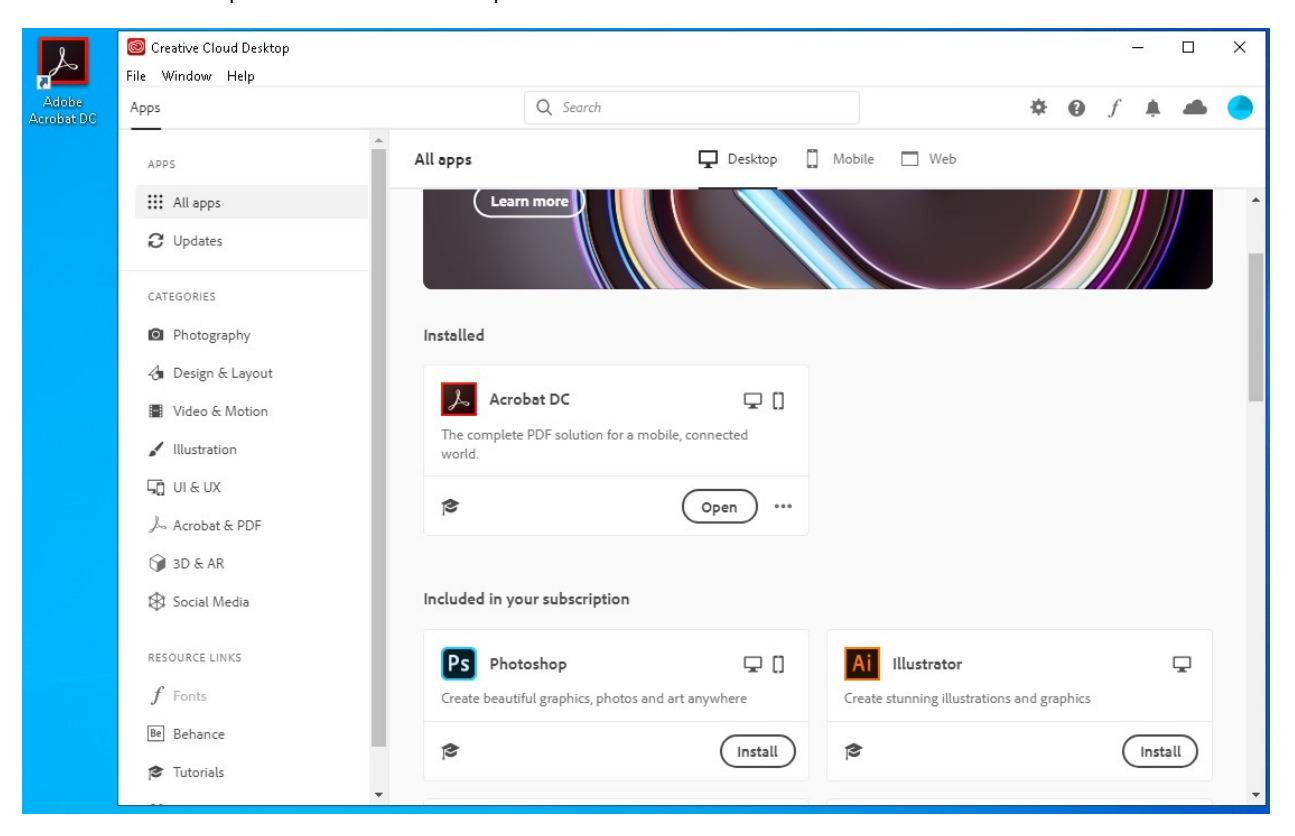

จากนั้น ผู้ใช้งานสามรถเปิดใช้โปรแกรมด้วย Icon ที่ Desktop, เมนูใน Start Menu หรือกด Open ภายในโปรแกรม Adobe Cloud Desktop.